# Teach Yourself

# Microsoft<sup>®</sup> Office 2013

### **The Fast and Easy Way to Learn**

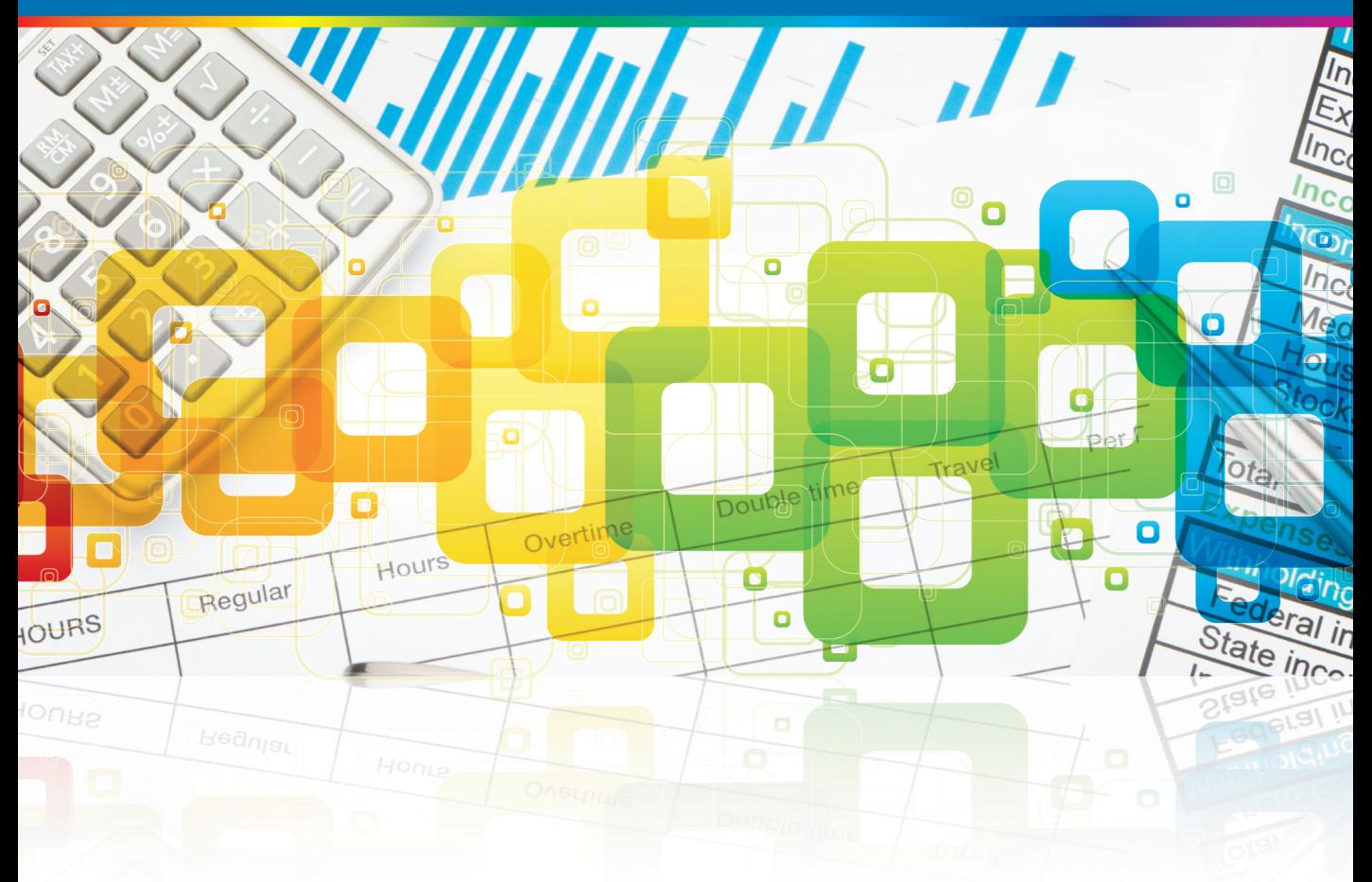

# **Elaine Marmel**

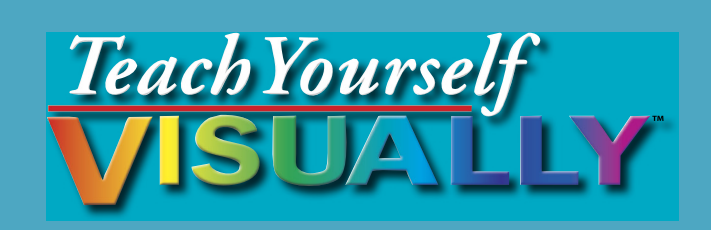

# Office 2013

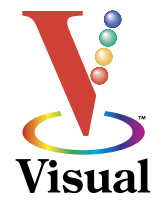

# Elaine Marmel

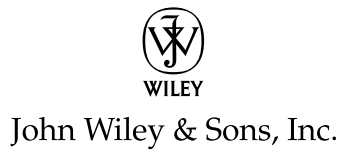

#### **Teach Yourself VISUALLY™ Office 2013**

Published by John Wiley & Sons, Inc. 10475 Crosspoint Boulevard Indianapolis, IN 46256

[www.wiley.com](http://www.wiley.com/)

Published simultaneously in Canada

Copyright © 2013 by John Wiley & Sons, Inc., Indianapolis, Indiana

No part of this publication may be reproduced, stored in a retrieval system or transmitted in any form or by any means, electronic, mechanical, photocopying, recording, scanning or otherwise, except as permitted under Sections 107 or 108 of the 1976 United States Copyright Act, without either the prior written permission of the Publisher, or authorization through payment of the appropriate per-copy fee to the Copyright Clearance Center, 222 Rosewood Drive, Danvers, MA 01923, 978-750-8400, fax 978-646-8600. Requests to the Publisher for permission should be addressed to the Permissions Department, John Wiley & Sons, Inc., 111 River Street, Hoboken, NJ 07030, 201-748-6011, fax 201-748-6008, or online at [www.wiley.com/go/permissions](http://www.wiley.com/go/permissions).

Wiley publishes in a variety of print and electronic formats and by printon-demand. Some material included with standard print versions of this book may not be included in e-books or in print-on-demand. If this book refers to media such as a CD or DVD that is not included in the version you purchased, you may download this material at [http://booksupport.wiley.](http://booksupport.wiley.com) [com.](http://booksupport.wiley.com) For more information about Wiley products, visit [www.wiley.com.](http://www.wiley.com)

Library of Congress Control Number: 2012956423

ISBN: 978-1-118-51768-0

Manufactured in the United States of America

10 9 8 7 6 5 4 3 2 1

#### **Trademark Acknowledgments**

Wiley, the Wiley logo, Visual, the Visual logo, Teach Yourself VISUALLY, Read Less - Learn More and related trade dress are trademarks or registered trademarks of John Wiley & Sons, Inc. and/or its affiliates. Microsoft is a registered trademark of Microsoft Corporation. All other trademarks are the property of their respective owners. John Wiley & Sons, Inc. is not associated with any product or vendor mentioned in this book.

LIMIT OF LIABILITY/DISCLAIMER OF WARRANTY: THE PUBLISHER AND THE AUTHOR MAKE NO REPRESENTATIONS OR WARRANTIES WITH RESPECT TO THE ACCURACY OR COMPLETENESS OF THE CONTENTS OF THIS WORK AND SPECIFICALLY DISCLAIM ALL WARRANTIES, INCLUDING WITHOUT LIMITATION WARRANTIES OF FITNESS FOR A PARTICULAR PURPOSE. NO WARRANTY MAY BE CREATED OR EXTENDED BY SALES OR PROMOTIONAL MATERIALS. THE ADVICE AND STRATEGIES CONTAINED HEREIN MAY NOT BE SUITABLE FOR EVERY SITUATION. THIS WORK IS SOLD WITH THE UNDERSTANDING THAT THE PUBLISHER IS NOT ENGAGED IN RENDERING LEGAL, ACCOUNTING, OR OTHER PROFESSIONAL SERVICES. IF PROFESSIONAL ASSISTANCE IS REQUIRED, THE SERVICES OF A COMPETENT PROFESSIONAL PERSON SHOULD BE SOUGHT. NEITHER THE PUBLISHER NOR THE AUTHOR SHALL BE LIABLE FOR DAMAGES ARISING HEREFROM. THE FACT THAT AN ORGANIZATION OR WEBSITE IS REFERRED TO IN THIS WORK AS A CITATION AND/OR A POTENTIAL SOURCE OF FURTHER INFORMATION DOES NOT MEAN THAT THE AUTHOR OR THE PUBLISHER ENDORSES THE INFORMATION THE ORGANIZATION OR WEBSITE MAY PROVIDE OR RECOMMENDATIONS IT MAY MAKE. FURTHER, READERS SHOULD BE AWARE THAT INTERNET WEBSITES LISTED IN THIS WORK MAY HAVE CHANGED OR DISAPPEARED BETWEEN WHEN THIS WORK WAS WRITTEN AND WHEN IT IS READ.

FOR PURPOSES OF ILLUSTRATING THE CONCEPTS AND TECHNIQUES DESCRIBED IN THIS BOOK, THE AUTHOR HAS CREATED VARIOUS NAMES, COMPANY NAMES, MAILING, E-MAIL AND INTERNET ADDRESSES, PHONE AND FAX NUMBERS AND SIMILAR INFORMATION, ALL OF WHICH ARE FICTITIOUS. ANY RESEMBLANCE OF THESE FICTITIOUS NAMES, ADDRESSES, PHONE AND FAX NUMBERS AND SIMILAR INFORMATION TO ANY ACTUAL PERSON, COMPANY AND/OR ORGANIZATION IS UNINTENTIONAL AND PURELY COINCIDENTAL.

#### **Contact Us**

For general information on our other products and services please contact our Customer Care Department within the U.S. at 877-762-2974, outside the U.S. at 317-572-3993 or fax 317-572-4002.

For technical support please visit www.wiley.com/techsupport.

# **Credits**

**Executive Editor** Jody Lefevere

**Sr. Project Editor** Sarah Hellert

**Technical Editor** Vince Averello

**Copy Editor** Marylouise Wiack

**Editorial Director** Robyn Siesky

**Business Manager** Amy Knies

**Sr. Marketing Manager** Sandy Smith

**Vice President and Executive Group Publisher** Richard Swadley

**Vice President and Executive Publisher** Barry Pruett

**Project Coordinator** Sheree Montgomery

**Graphics and Production Specialists** Noah Hart

Joyce Haughey Jennifer Henry Andrea Hornberger Jennifer Mayberry

**Quality Control Technician** Lauren Mandelbaum

**Proofreader** Broccoli Information Mgt.

**Indexer** Potomac Indexing, LLC

## **About the Author**

**Elaine Marmel** is President of Marmel Enterprises, LLC, an organization that specializes in technical writing and software training. Elaine has an MBA from Cornell University and worked on projects to build financial management systems for New York City and Washington, D.C. This prior experience provided the foundation for Marmel Enterprises, LLC to help small businesses manage the project of implementing a computerized accounting system.

Elaine spends most of her time writing; she has authored and co-authored more than 65 books about Microsoft Excel, Microsoft Word, Microsoft Project, QuickBooks, Peachtree, Quicken for Windows, Quicken for DOS, Microsoft Word for the Mac, Microsoft Windows, 1-2-3 for Windows, and Lotus Notes. From 1994 to 2006, she also was the contributing editor to monthly publications *Inside Peachtree*, *Inside Timeslips*, and *Inside QuickBooks*.

Elaine left her native Chicago for the warmer climes of Arizona (by way of Cincinnati, OH; Jerusalem, Israel; Ithaca, NY; Washington, D.C., and Tampa, FL) where she basks in the sun with her PC, her cross stitch projects, and her dog, Jack.

# **Author's Acknowledgments**

Because a book is not just the work of the author, I'd like to acknowledge and thank all the folks who made this book possible. Thanks to Jody Lefevere for the opportunity to write this book. Thank you, Vince Averello, for doing a great job to make sure that I "told no lies." Thank you, Marylouise Wiack, for making sure I was understandable. And, thank you, Sarah Hellert; your top-notch management of all the players and manuscript elements involved in this book made my life easy and writing the book a pleasure.

# **Dedication**

To Buddy (1995-2012), my constant companion for 17 ½ years. You brought me nothing but joy and I will sorely miss you.

# **How to Use This Book**

### **Who This Book Is For**

This book is for the reader who has never used this particular technology or software application. It is also for readers who want to expand their knowledge.

### **The Conventions in This Book** 1 **Steps**

This book uses a step-by-step format to guide you easily through each task. **Numbered steps** are actions you must do; **bulleted steps** clarify a point, step, or optional feature; and **indented steps** give you the result.

### 2 **Notes**

Notes give additional information — special conditions that may occur during an operation, a situation that you want to avoid, or a cross-reference to a related area of the book.

#### 3 **Icons and Buttons**

Icons and buttons show you exactly what you need to click to perform a step.

#### 4 **Tips**

Tips offer additional information, including warnings and shortcuts.

### 5 **Bold**

**Bold** type shows command names or options that you must click or text or numbers you must type.

#### 6 **Italics**

*Italic* type introduces and defines a new term.

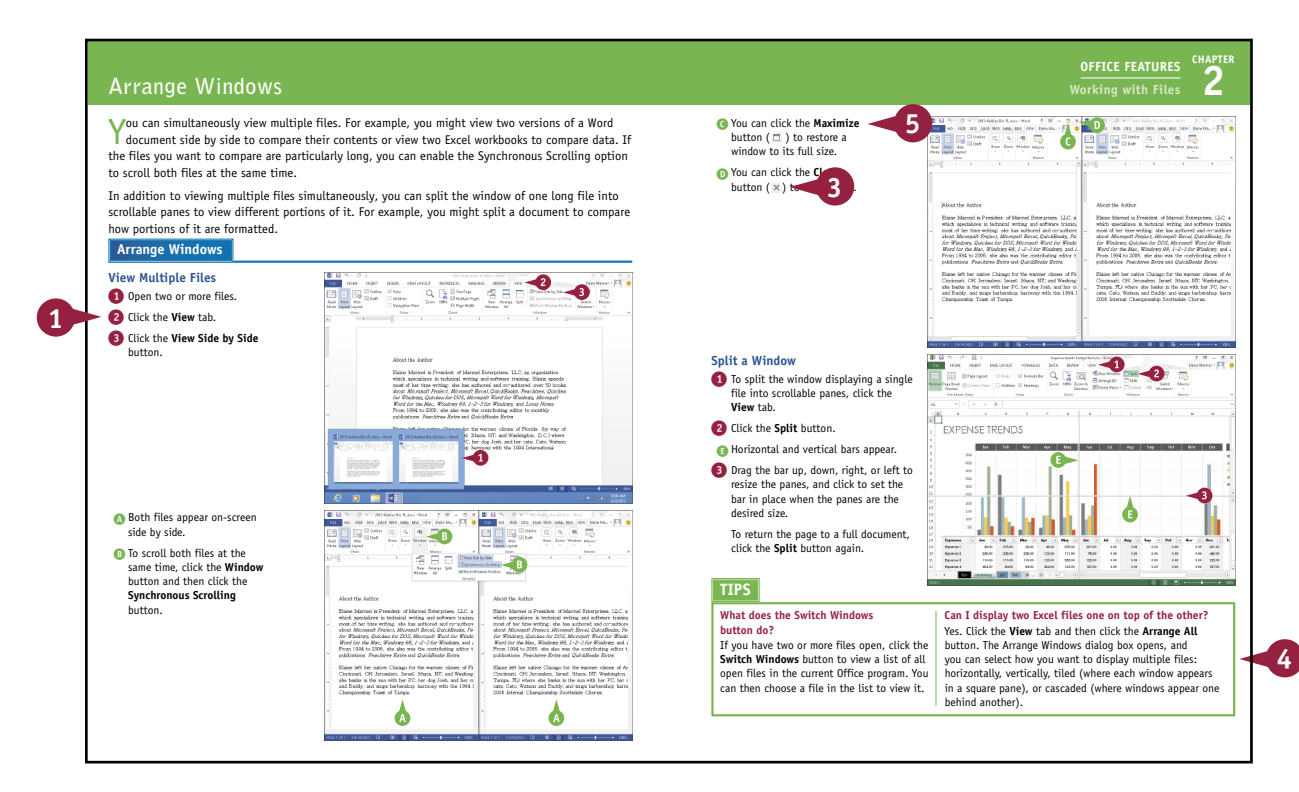

#### **Part I [Office Features](#page-19-0)**

#### **Chapter 1 [Office Basics](#page-22-0)**

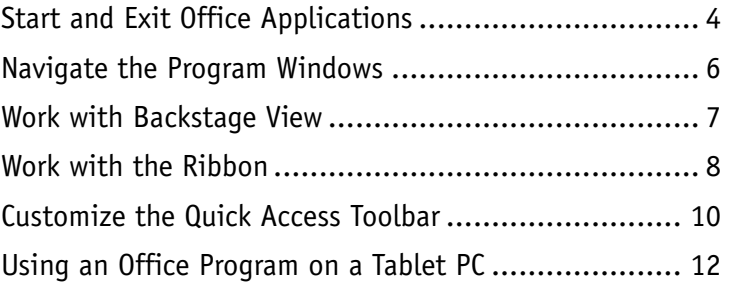

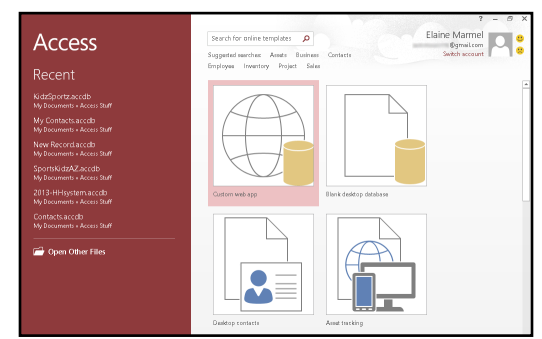

#### **Chapter 2 [Working with Files](#page--1-0)**

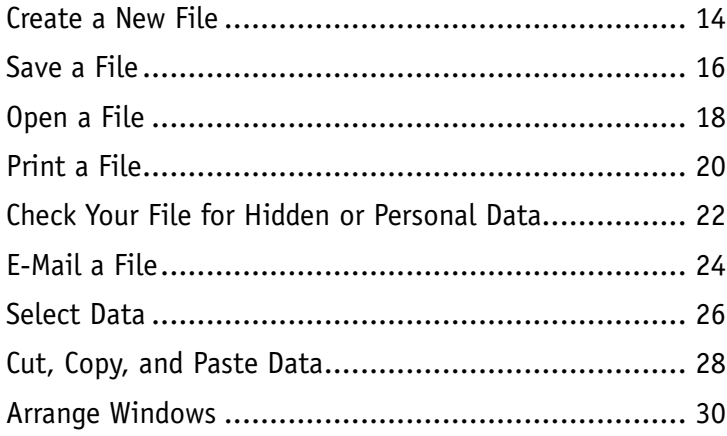

# **[Office Graphics Tools](#page--1-0)**

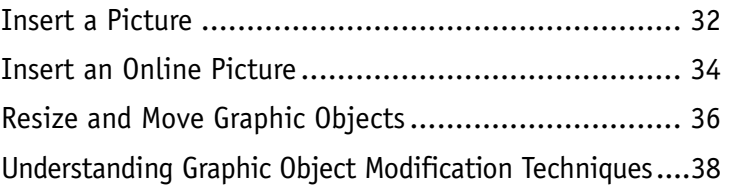

**Chapter 3**

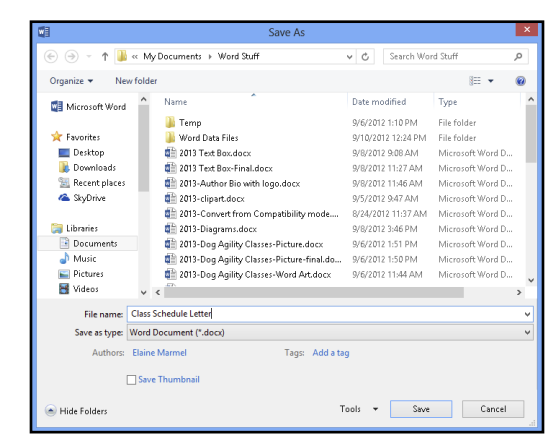

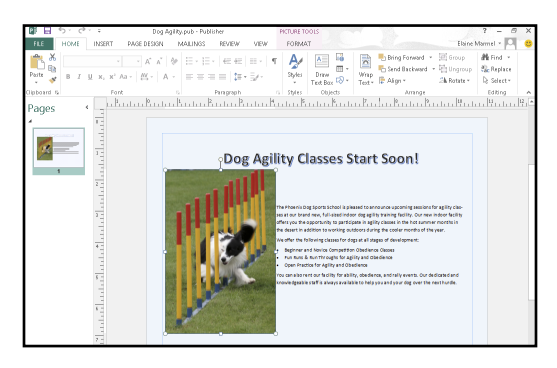

#### **Chapter 4 [Working with Office Files Online](#page--1-0)**

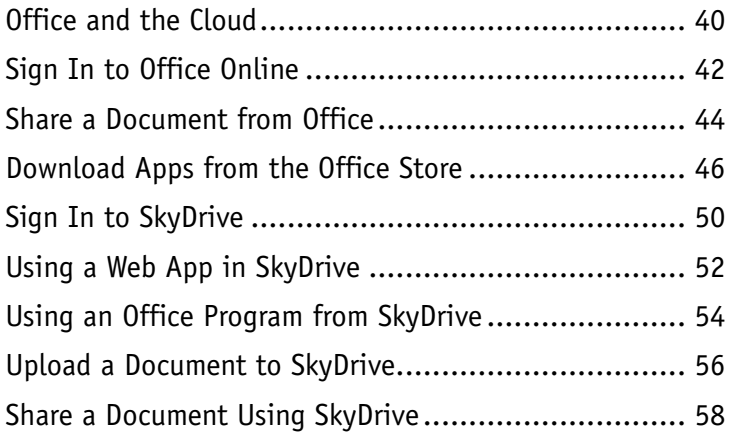

## Sign in to Office

When you sign in, your documents and settings are available everywhere that you are - even if the device you are using doesn't have Office.

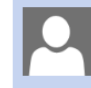

#### Microsoft account

Sign in with the account you use for SkyDrive, Xbox LIVE, Outlook.com, or other Microsoft services.

 $\bar{\mathsf{x}}$ 

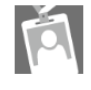

#### Organizational account

Sign in with the account provided by your work or<br>school to use with Office 365 or other Microsoft services.

#### **[Part II](#page--1-0) Word**

#### **Chapter 5 [Adding Text](#page--1-0)**

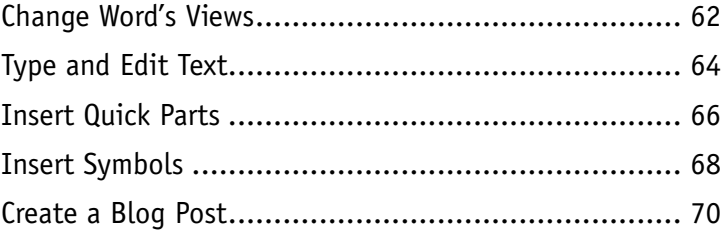

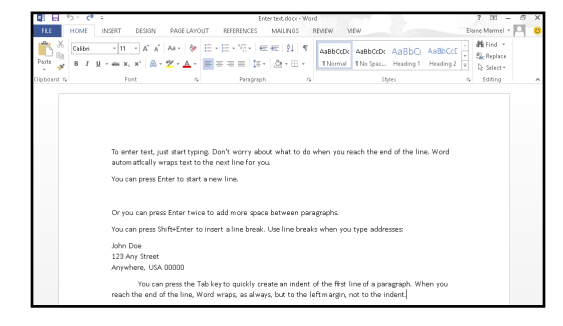

#### **Chapter 6 [Formatting Text](#page--1-0)**

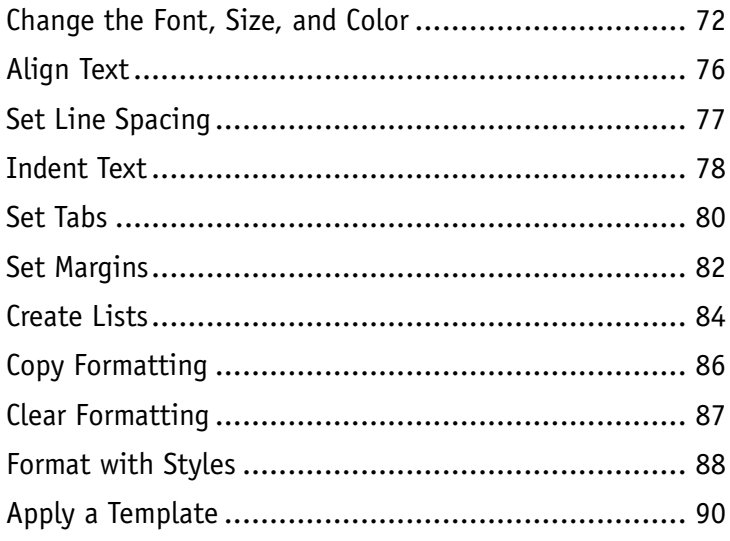

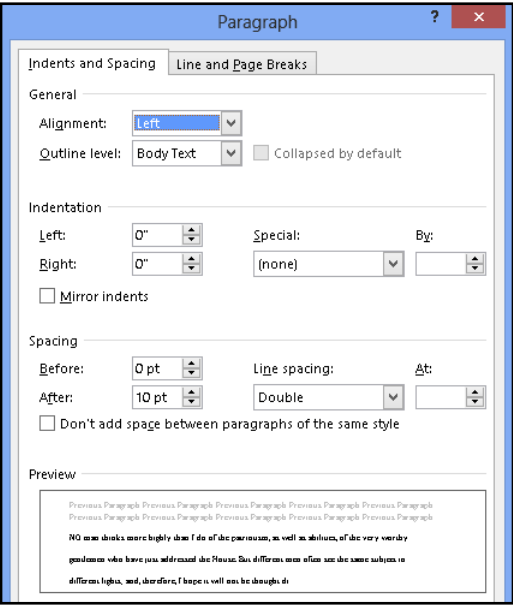

#### **Chapter 7 [Adding Extra Touches](#page--1-0)**

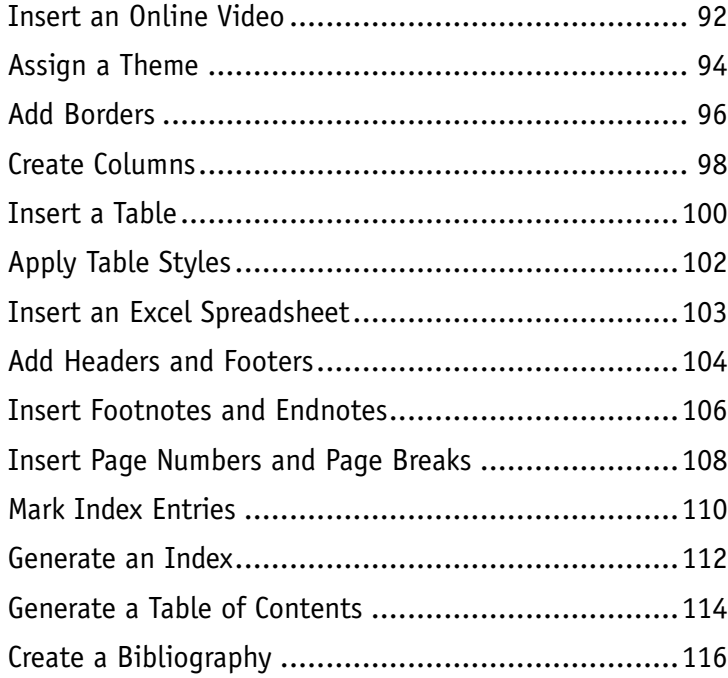

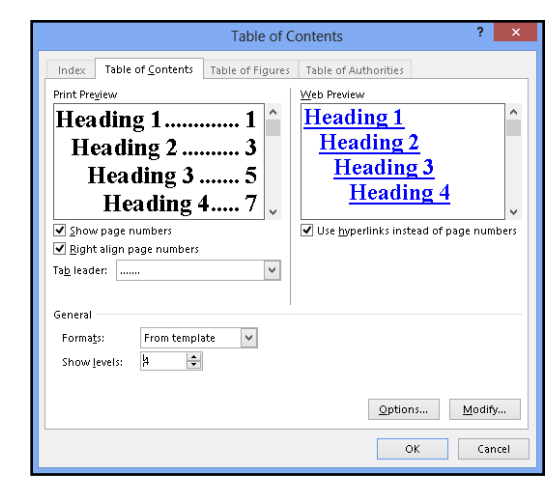

#### **Chapter 8 [Reviewing Documents](#page--1-0)**

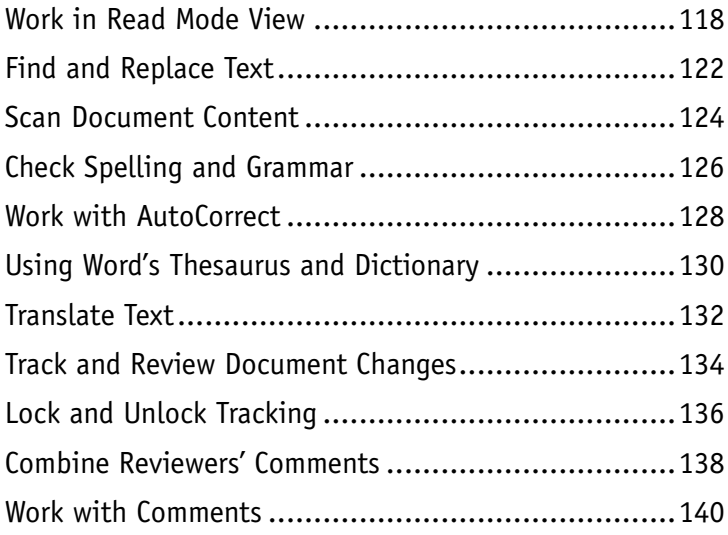

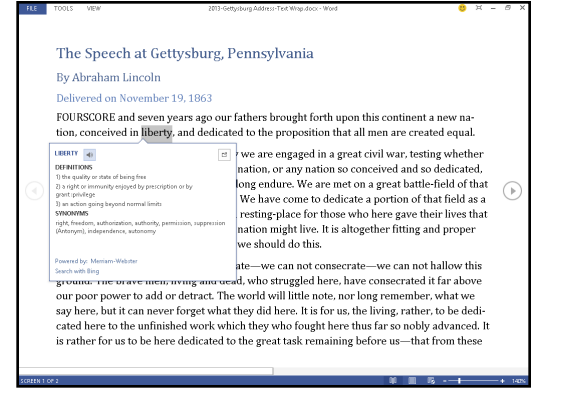

### **[Part III](#page--1-0) Excel**

#### **Chapter 9 [Building Spreadsheets](#page--1-0)**

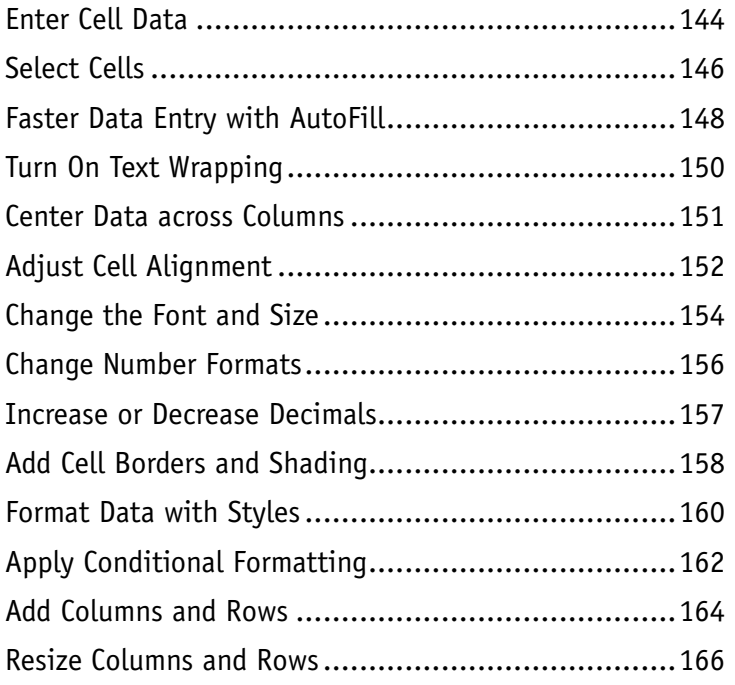

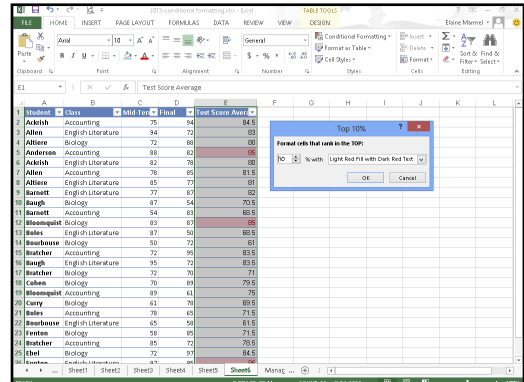

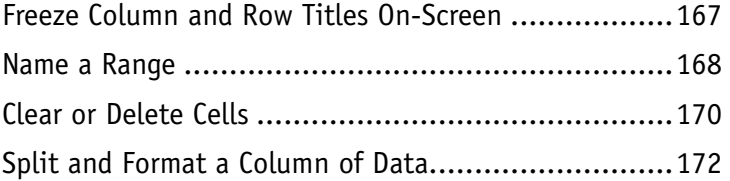

#### **Chapter 10 [Worksheet Basics](#page--1-0)**

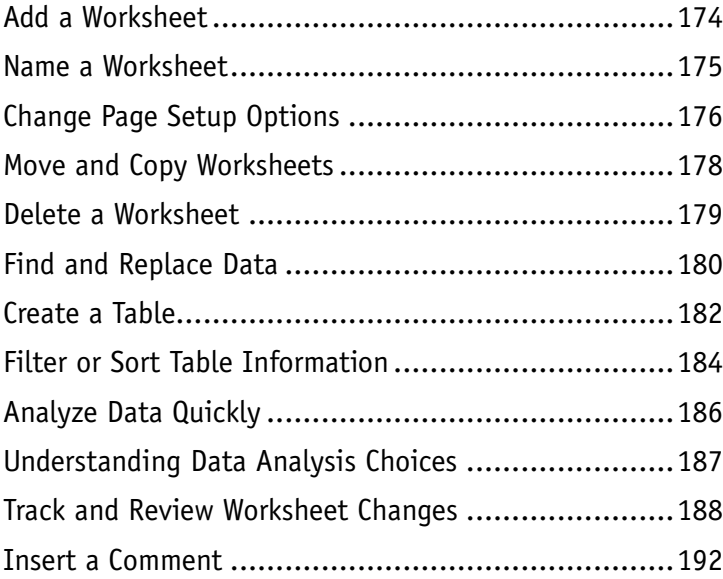

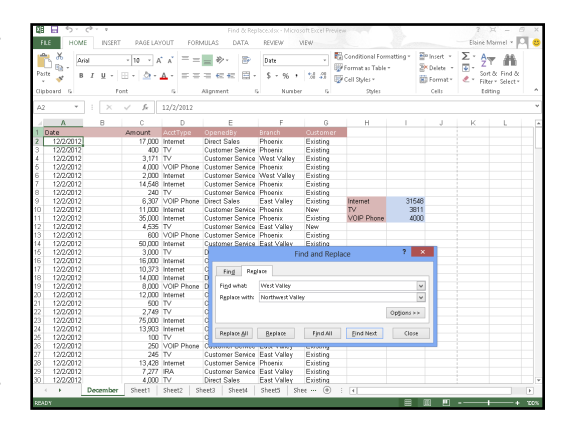

#### **Chapter 11 [Working with Formulas and Functions](#page--1-0)**

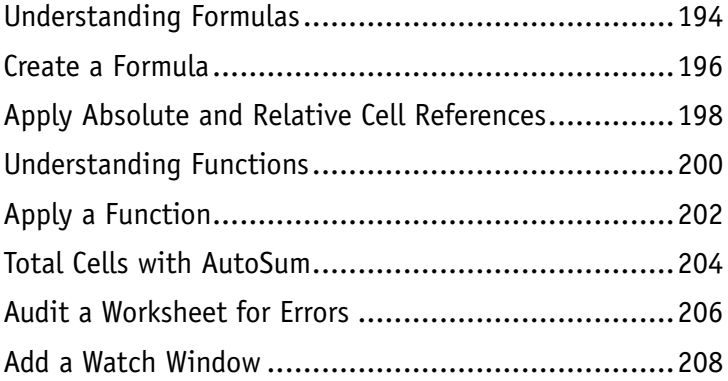

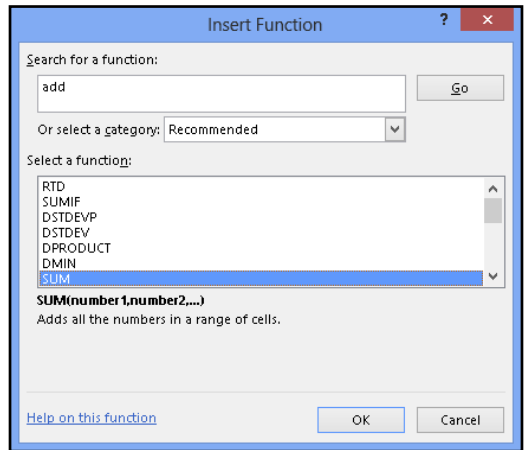

#### **Chapter 12 [Working with Charts](#page--1-0)**

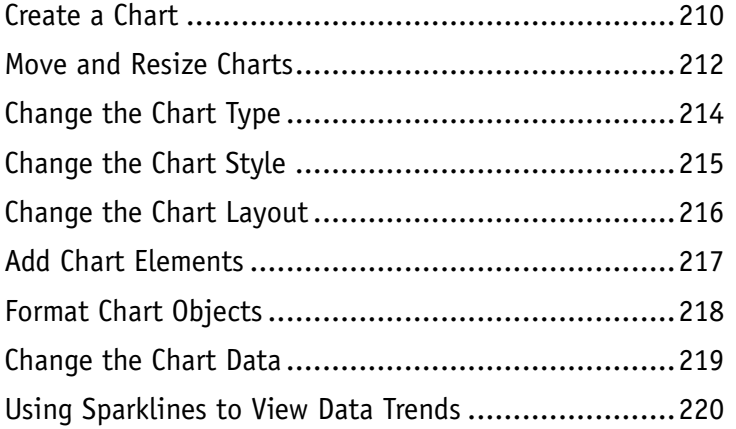

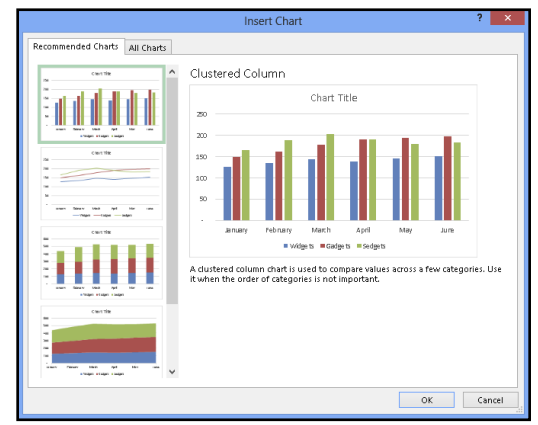

#### **Part IV [PowerPoint](#page--1-0)**

### **Chapter 13 [Creating a Presentation](#page--1-0)**

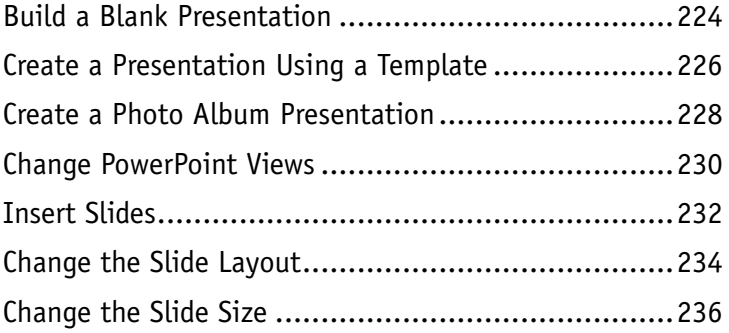

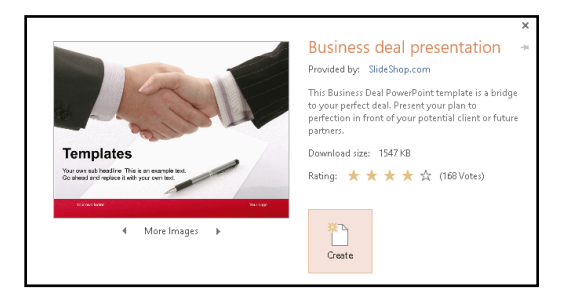

### **Chapter 14**

#### **[Populating Presentation Slides](#page--1-0)**

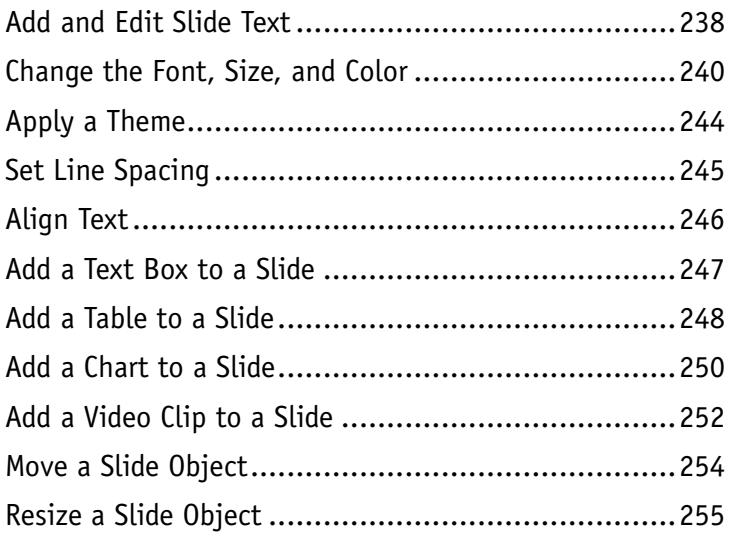

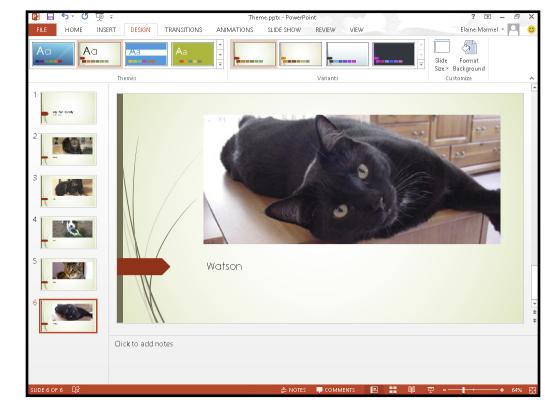

#### **Chapter 15 [Assembling and Presenting a Slide Show](#page--1-0)**

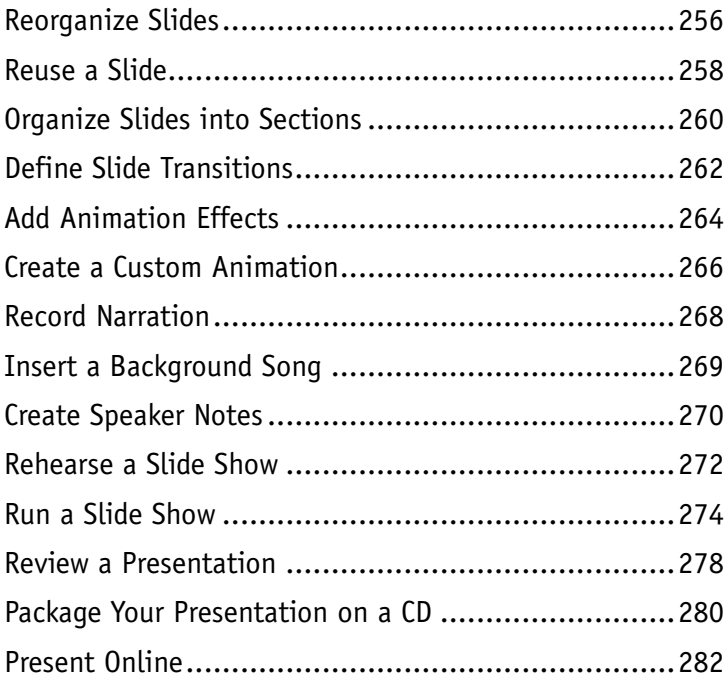

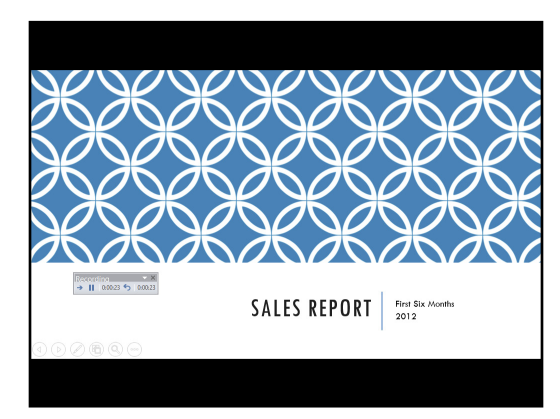

#### **Part V [Access](#page--1-0)**

#### **Chapter 16**

#### **[Database Basics](#page--1-0)**

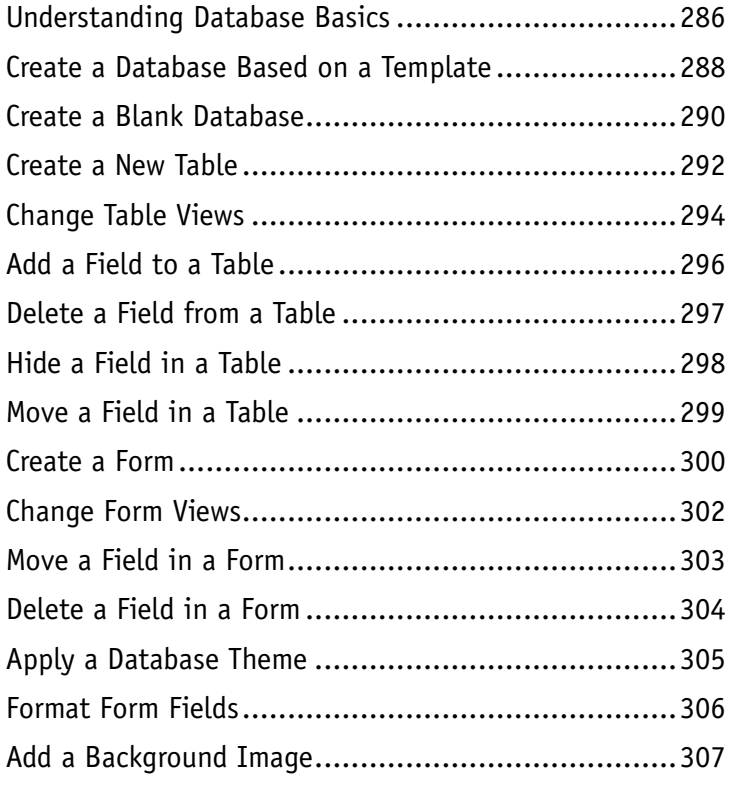

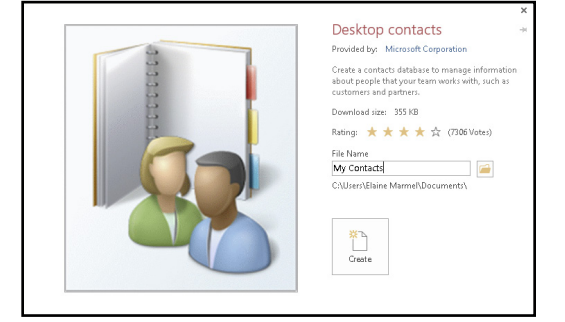

### **Chapter 17**

### **[Adding, Finding, and Querying Data](#page--1-0)**

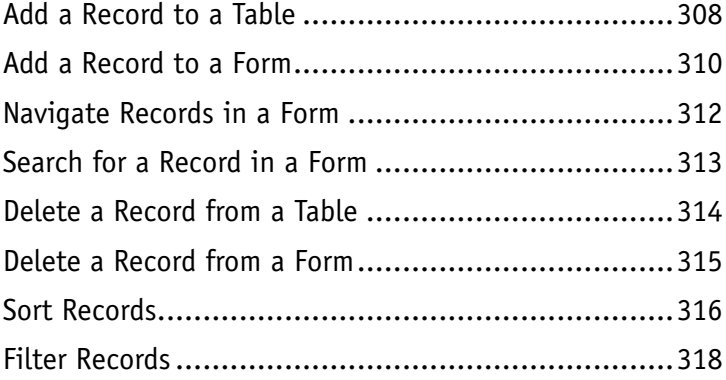

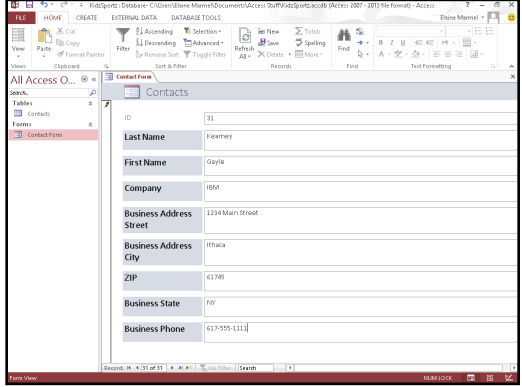

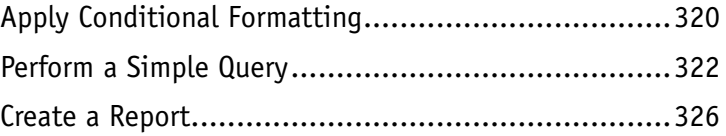

#### **Part VI [Outlook](#page--1-0)**

#### **Chapter 18 [Organizing with Outlook](#page--1-0)**

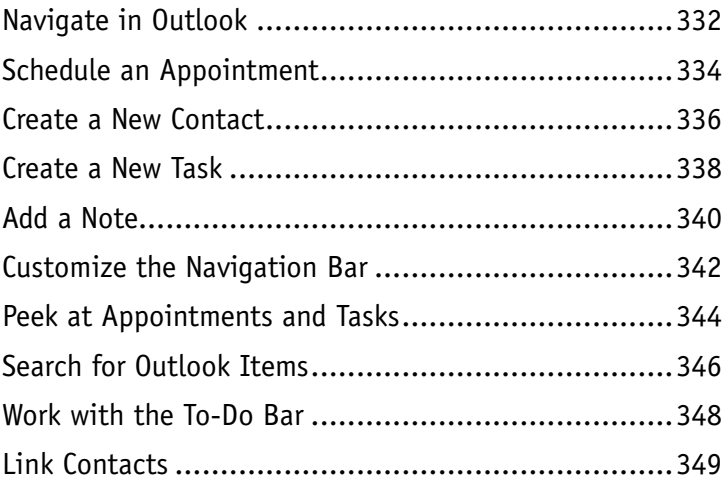

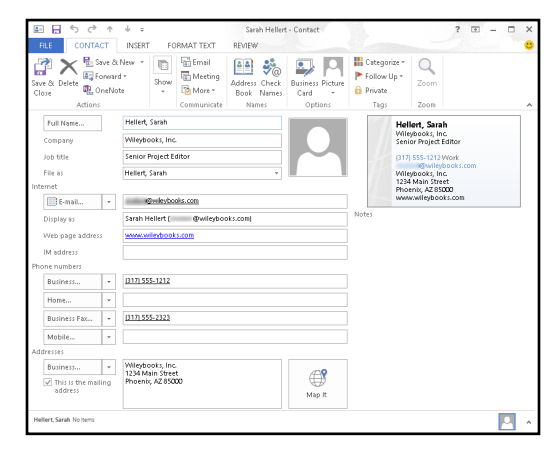

#### **Chapter 19 [E-Mailing with Outlook](#page--1-0)**

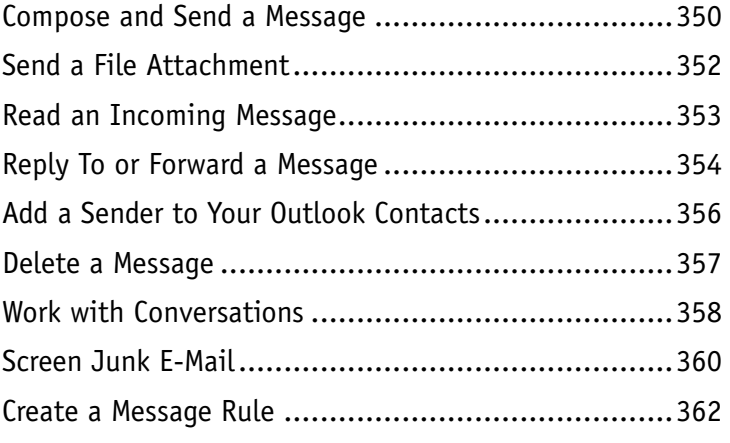

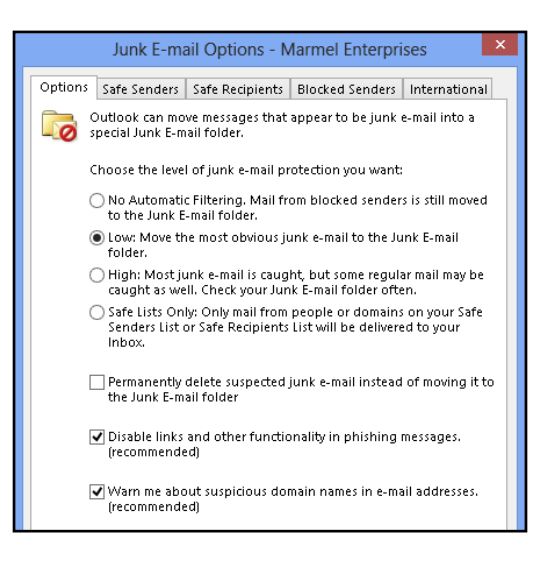

### **Part VII [Publisher](#page--1-0)**

#### **Chapter 20 [Publisher Basics](#page--1-0)**

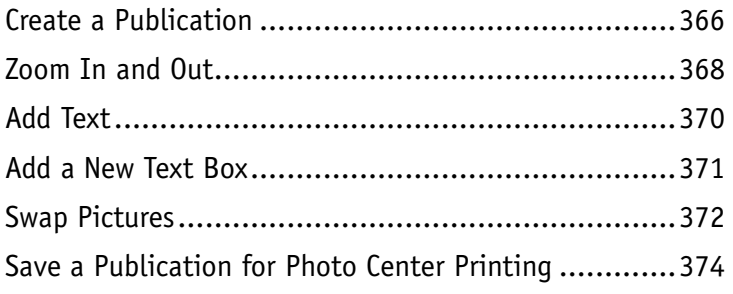

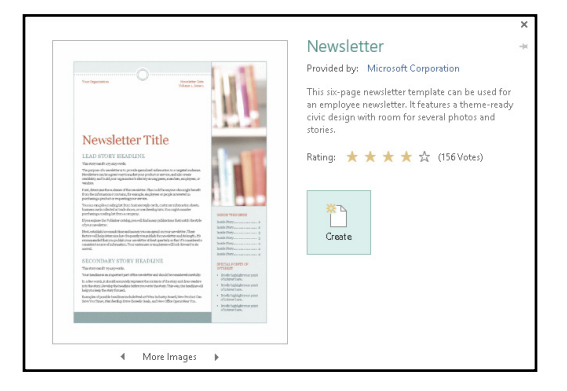

#### **Chapter 21 [Fine-Tuning a Publication](#page--1-0)**

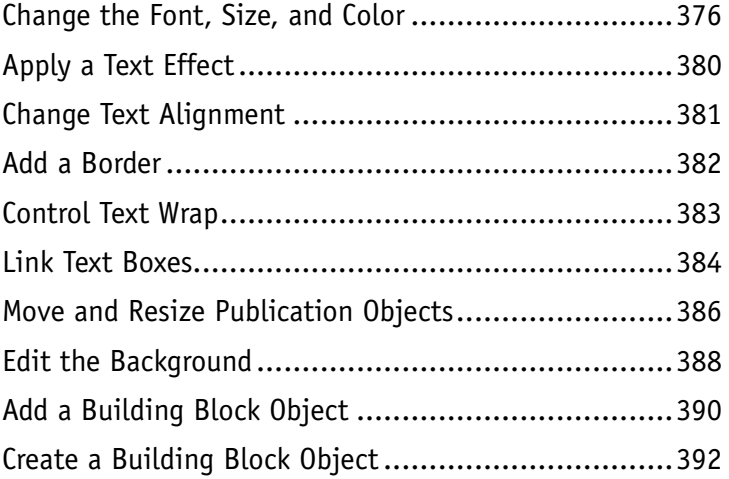

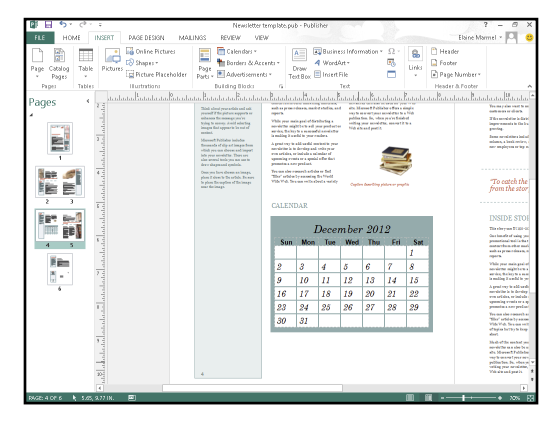

#### **[Part VIII](#page--1-0)** | OneNote

#### **Chapter 22 [Taking Notes with OneNote](#page--1-0)**

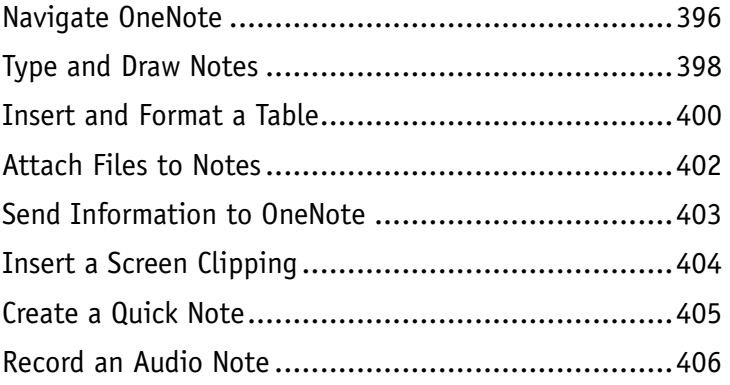

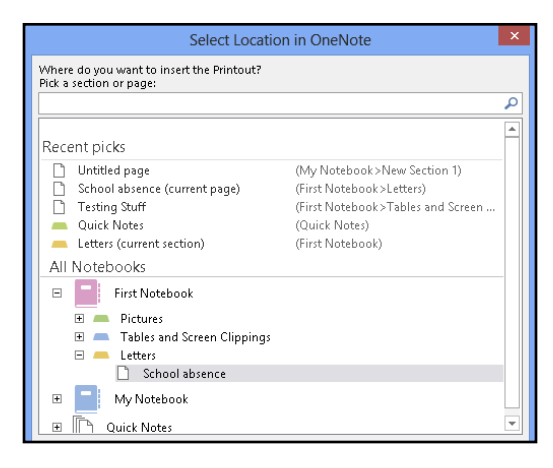

#### **Chapter 23 [Organizing and Sharing Notes](#page--1-0)**

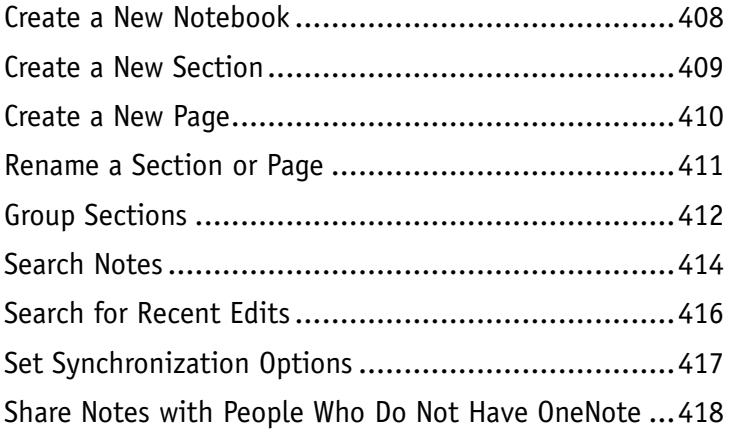

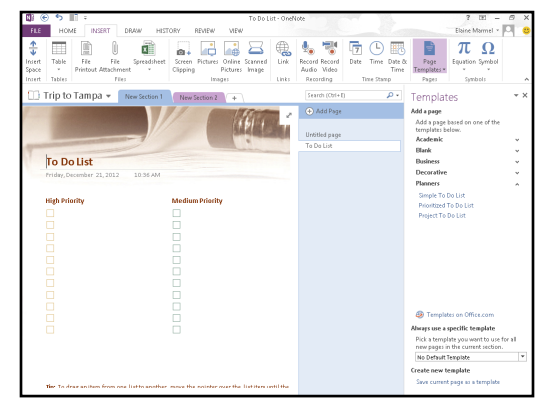

**[Index.....................................................](#page--1-0) 420**

### <span id="page-19-0"></span>**PART I**

# **Office Features**

**The Office 2013 applications share a common look and feel. You can find many of the same features in each program, such as the Ribbon, Quick Access Toolbar, program window controls, and File tab. Many of the tasks you perform, such as creating and working with files, share the same processes and features throughout the Office suite. In this part, you learn how to navigate the common Office features and basic tasks.**

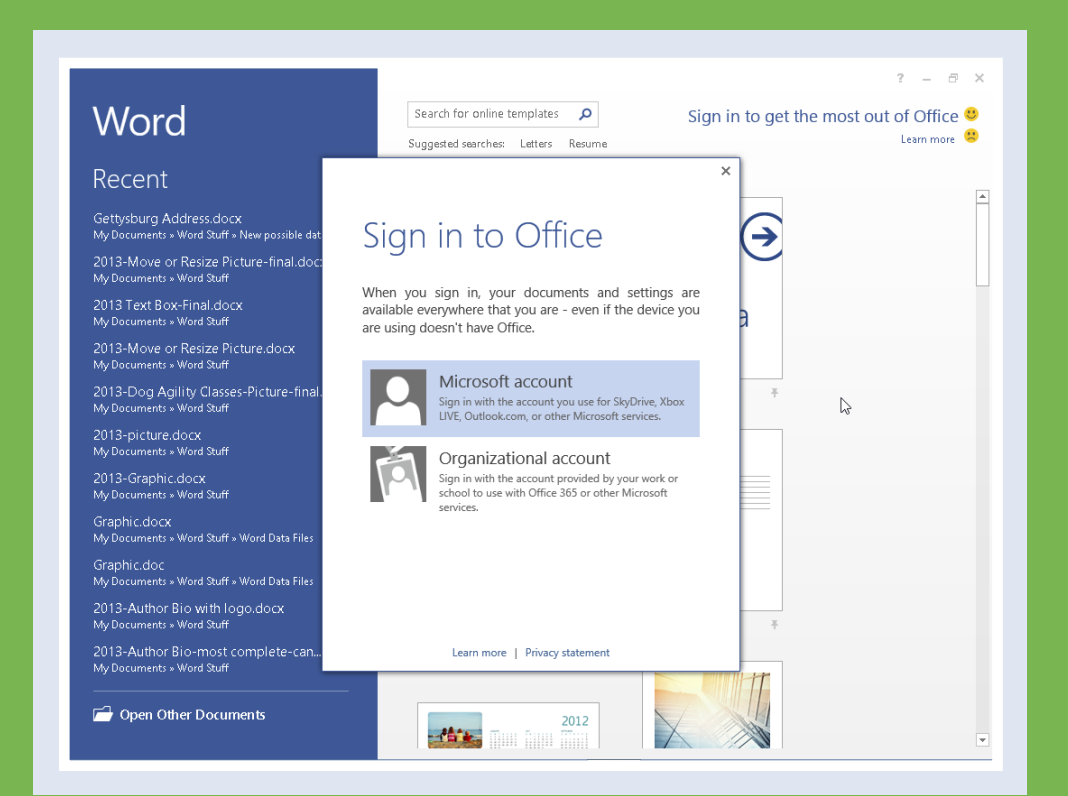

### **Chapter 1: Office Basics . 4 Chapter 2: Working with Files ....................14** Chapter 3: Office Graphics Tools . . . . . . . . . . . . . 32 **Chapter 4: Working with Office Files Online . . . . . . . . 40**

# <span id="page-21-0"></span>**Start and Exit Office Applications**

ffice 2013 runs on a 1-gigahertz (GHz) or faster x86- or x64-bit processor with 1 or 2 gigabytes of RAM, based on your processor speed. Your system must be running Windows 7, Windows 8, Windows Server 2008 R2, or Windows Server 2012. For additional requirements, visit [http://technet.](http://technet.microsoft.com/en-us/library/ee624351%28v=office.15%29.aspx) [microsoft.com/en-us/library/ee624351%28v=office.15%29.aspx](http://technet.microsoft.com/en-us/library/ee624351%28v=office.15%29.aspx).

This section uses Access to demonstrate how to open a program from the Windows 8 Start screen. Once an Office program opens, its Start screen appears, helping you to find a document on which you recently worked or to start a new document. For other ways to open or start a new document, see Chapter 2.

#### **Start and Exit Office Applications**

1 On the Windows Start screen,  $click -$  to zoom.

**Note:** You can start typing the name of the program and then skip to Step **3**.

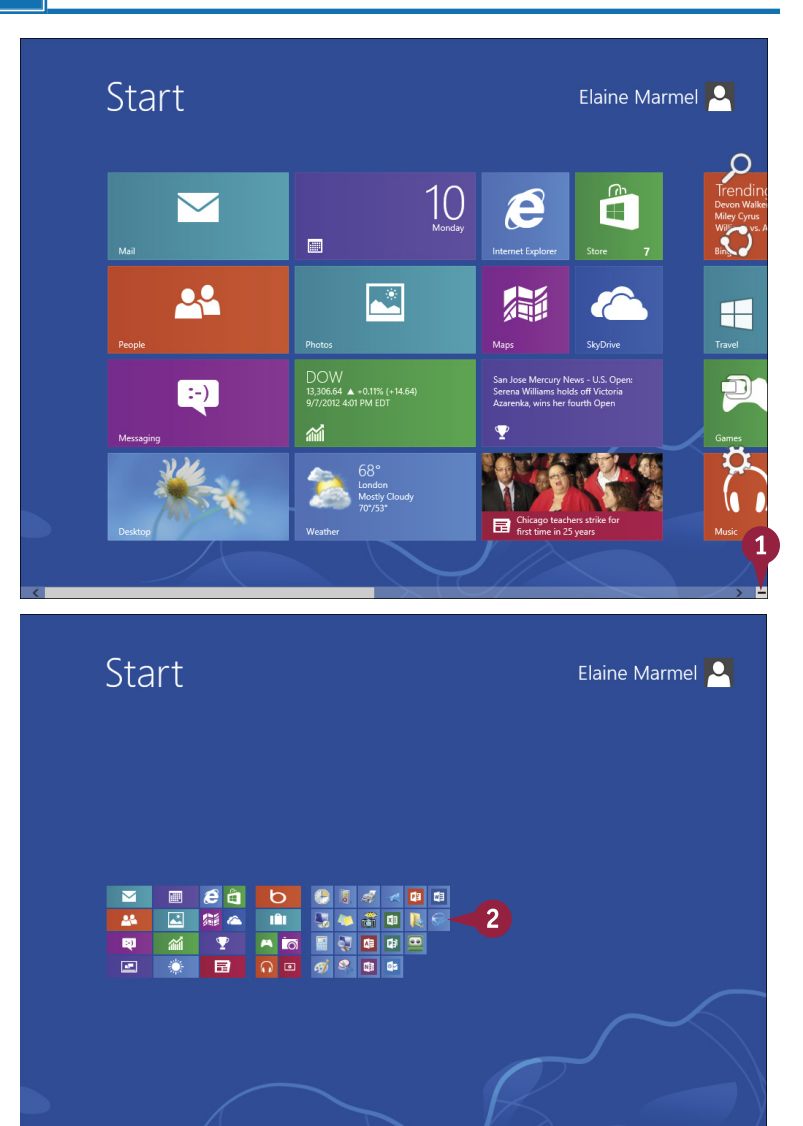

Windows zooms out so that you can see tiles for all installed programs.

2 Click any program tile on the right side of the Start screen.

**CHAPTER 1 OFFICE FEATURES**

<span id="page-22-0"></span>Windows zooms in and enlarges all tiles to their regular size.

**3** Click the tile of the program you want to open.

**Note:** This example uses Access 2013.

> Windows switches to the Desktop and opens the program, displaying the program's Start screen, which helps you open new or existing documents; see Chapter 2 for other ways to open documents.

- A You can use this panel to open an existing document.
- B You can use this area to start a new document.
- C This area indicates whether you have signed in to Office Online.
- D To exit from the program, click the **Close** button  $(\times)$  after closing all documents.

**TIP**

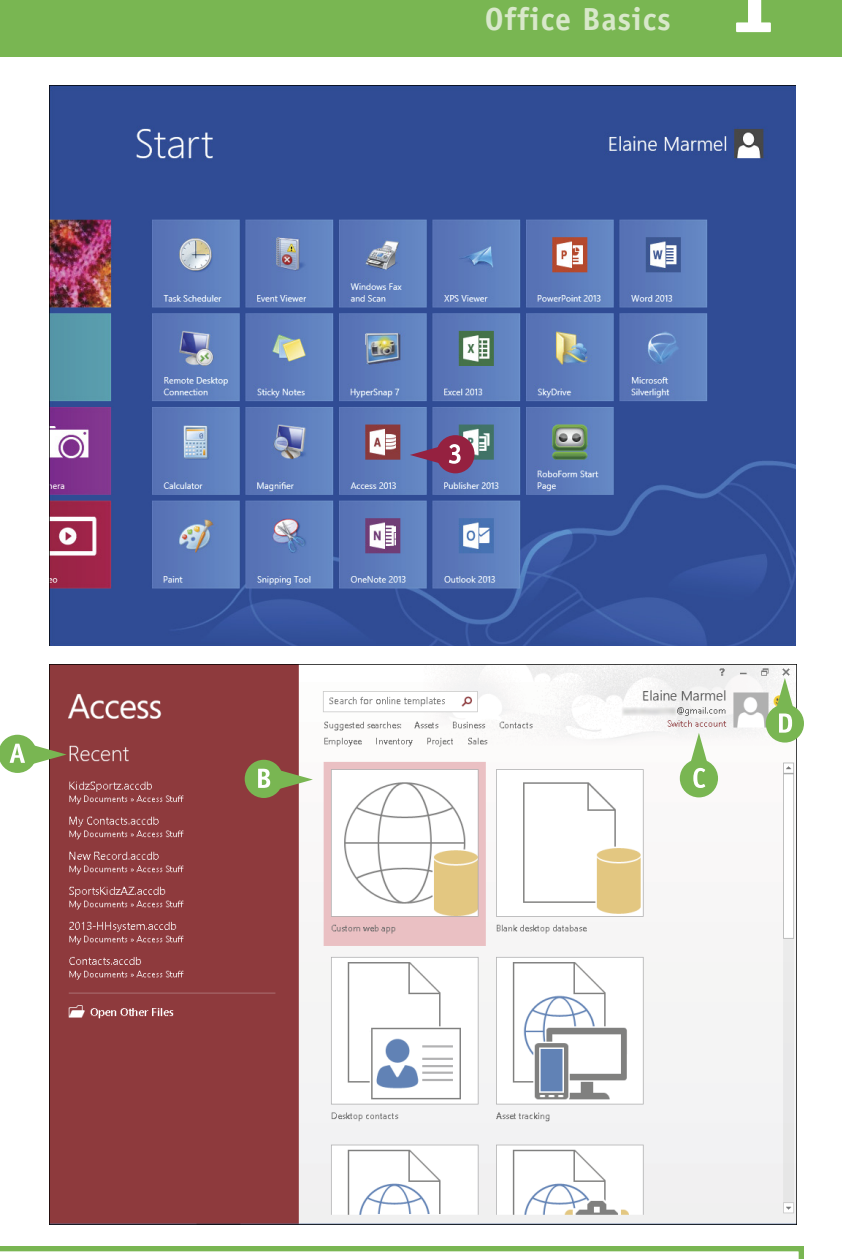

#### **Can I create a shortcut to open an Office application?**

Yes. You can create a shortcut icon that appears on the Windows Desktop; however, pinning the program to the Windows taskbar is easier and just as effective because you can then click the taskbar button to start the program. On the Windows Start screen, right-click the tile of the program that you want to pin to the Windows taskbar. The program's App bar appears; click **Pin to taskbar**. Windows 8 pins the program to the Windows taskbar. To open the program, display the Desktop and click the program's tile on the taskbar.

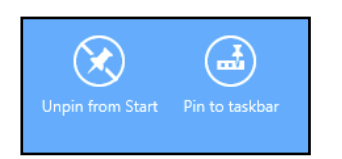

# <span id="page-23-0"></span>**Navigate the Program Windows**

 $\mathsf{C}$ 

 $\overline{G}$ 

All Office programs share a common appearance and many of the same features, and when you learn your way around one Office program, you can easily use the same skills to navigate the others. These common features include scroll bars, a Ribbon, and a Quick Access Toolbar (QAT). The Ribbon contains commands that Microsoft Office determines that users use most often, and the QAT contains frequently used commands; you can customize both of these elements.

Take a moment to familiarize yourself with each program's various on-screen elements so that you can learn to work quickly and efficiently while you create documents.

#### A **Title Bar**

Displays the name of the open file and the Office program.

#### B **Quick Access Toolbar**

Displays quick access buttons to the Save, Undo, and Redo commands.

#### C **Ribbon**

Displays groups of related commands in tabs. Each tab offers buttons for performing common tasks.

#### D **Program Window Controls**

These buttons enable you to view the program in a full screen, with only scroll bars but no other controls. They also allow you to minimize the program window, to maximize or restore the window including program controls, or to close the window.

#### E **Office Online Indicator**

If you see your name, you are signed in to Office Online. You  $can$  can click  $\blacksquare$  to display a menu

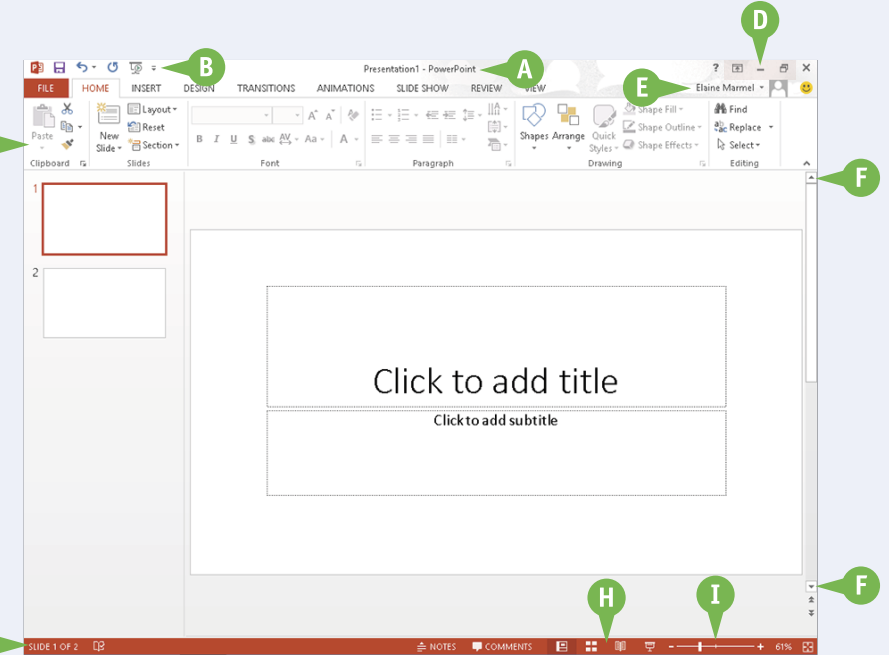

that enables you to change your photo, manage your Microsoft account, or switch to a different Microsoft account. If you are not signed in, this area shows a Sign In link. See Chapter 4 for details.

#### **G** Scroll Bars

The vertical and, if available, horizontal scroll bars let you scroll through the item shown in the work area, such as a document or worksheet.

#### G **Status Bar**

Displays information about the current Office document.

#### **W** View Shortcuts

These shortcuts switch to a different view of your document.

#### I **Zoom Controls**

This feature changes the magnification of a document.

# <span id="page-24-0"></span>**Work with Backstage View**

You can click the File tab to display Backstage view, which resembles a menu. Backstage is the place to go when you need to manage documents or change program behavior. In Backstage view, you find a list of actions — you can think of them as commands — that you can use to, for example, open, save, print, remove sensitive information, and distribute documents as well as set Word program behavior options. You can also use Backstage to manage the places on your computer hard drive or in your network that you use to store documents and to manage your Office Online account.

#### **Work with Backstage View**

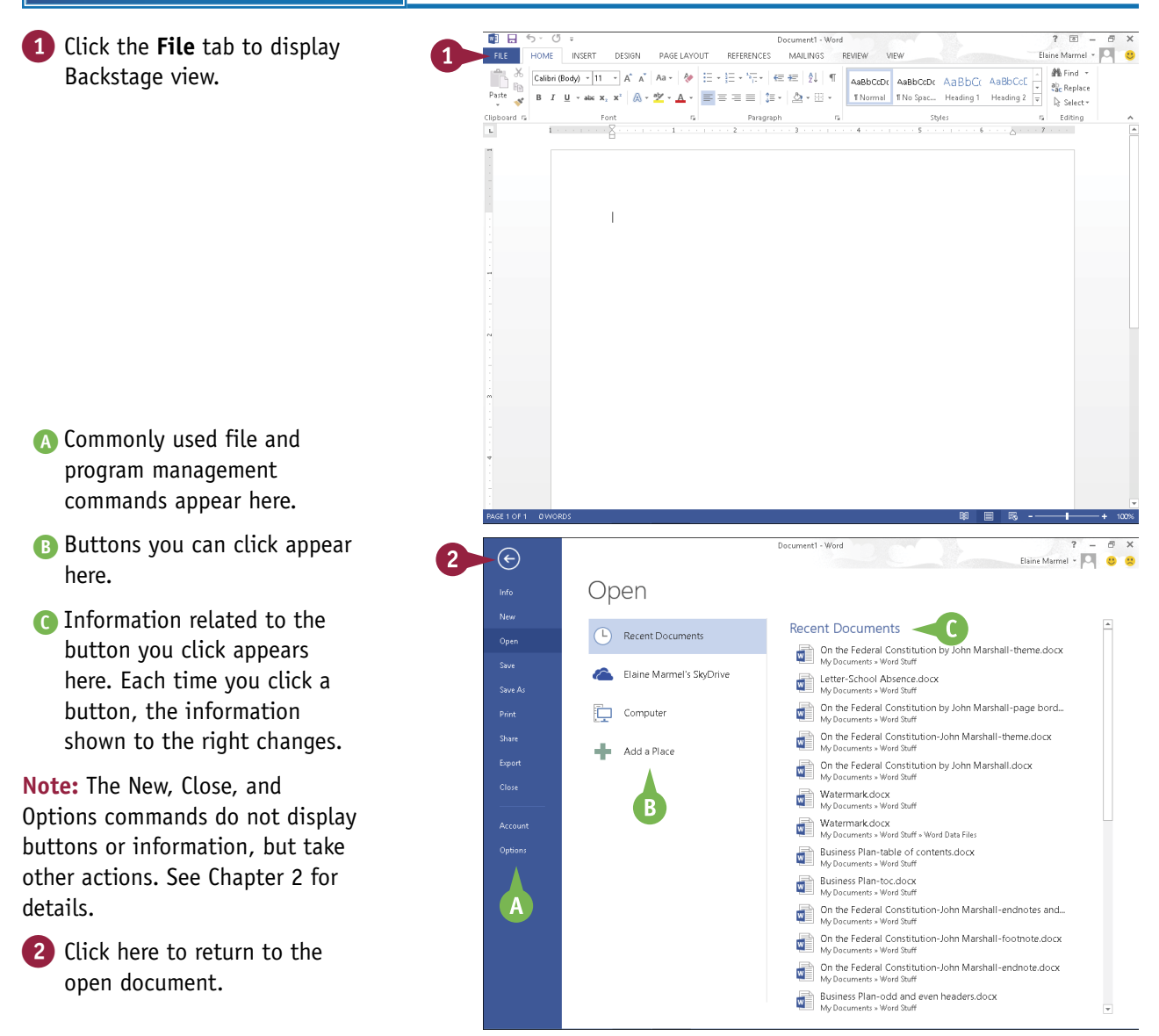

**CHAPTER**

**1**

# <span id="page-25-0"></span>**Work with the Ribbon**

In Office 2013, you use the Ribbon to select commands. On each Ribbon tab, you find groups of related command buttons. Each button performs a common task. Some tabs appear only when n Office 2013, you use the Ribbon to select commands. On each Ribbon tab, you find groups of needed. For example, if you select a picture, the Ribbon displays the Picture Tools tab.

In all Office programs, you can customize the Ribbon. You can create your own Ribbon tab that contains the buttons you use most often; that way, you do not need to switch tabs to use a particular command.

#### **Work with the Ribbon**

#### **Using the Ribbon**

- 1 Click the tab containing the command you want to use.
- 2 Click the command.
- **A** Buttons with arrows  $(\blacksquare)$  display additional commands.
- B You can click the dialog box launcher  $(\sqrt{16})$  to display a dialog box of additional settings.

#### **Create a Ribbon Tab**

- 1 Click the **File** tab.
- 2 Click **Options** to display the Options dialog box.
- 3 Click **Customize Ribbon**.
- 4 Click the tab you want to appear to the left of the new tab.
- 5 Click **New Tab**.
- C Word creates a new tab and a new group on that tab. To reposition the tab, click it and click the arrows.
- 6 Click **New Tab (Custom)**.
- 7 Click **Rename** to display the Rename dialog box.
- 8 Type a name for your tab and click **OK**.
- 9 Click **New Group (Custom)** and repeat Steps **7** and **8** to rename the group.

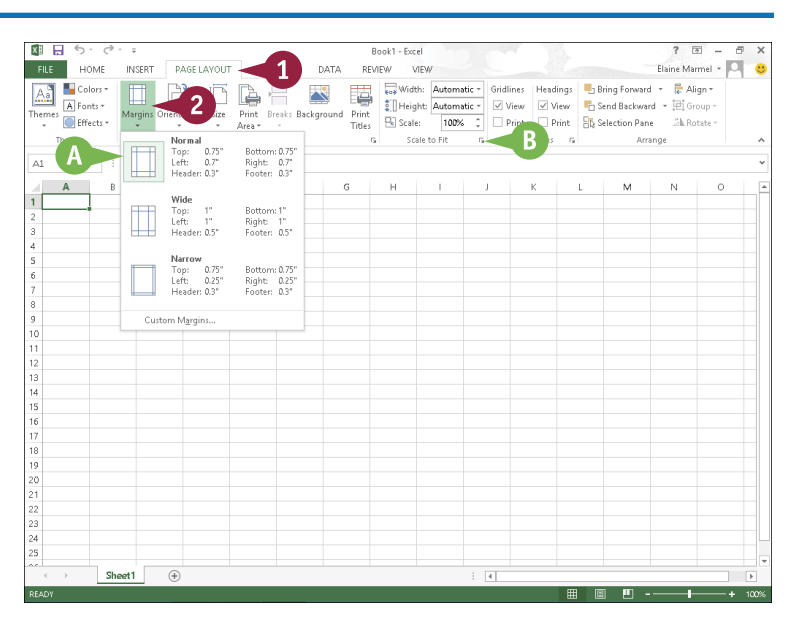

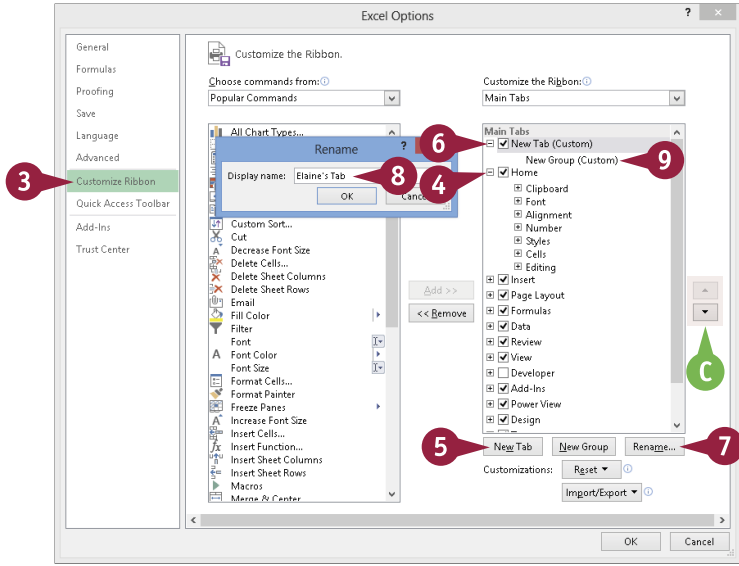

**Office Basics**

**1 OFFICE FEATURES**

**CHAPTER**

#### **Add Buttons**

1 Click the group on the tab you created.

- 2 Click a command.
- **D** If the command you want does not appear in the list, click the list box arrow ( $\vee$ ) and select **All Commands.**
- 3 Click **Add**.
- **E** The command appears below the group you created.
- 4 Repeat Steps **2** and **3** for each button you want to add to the group.
- 5 Click **OK**.
- **F** The new tab appears on the Ribbon. If you positioned your tab as the first tab, it will appear each time you open the program.

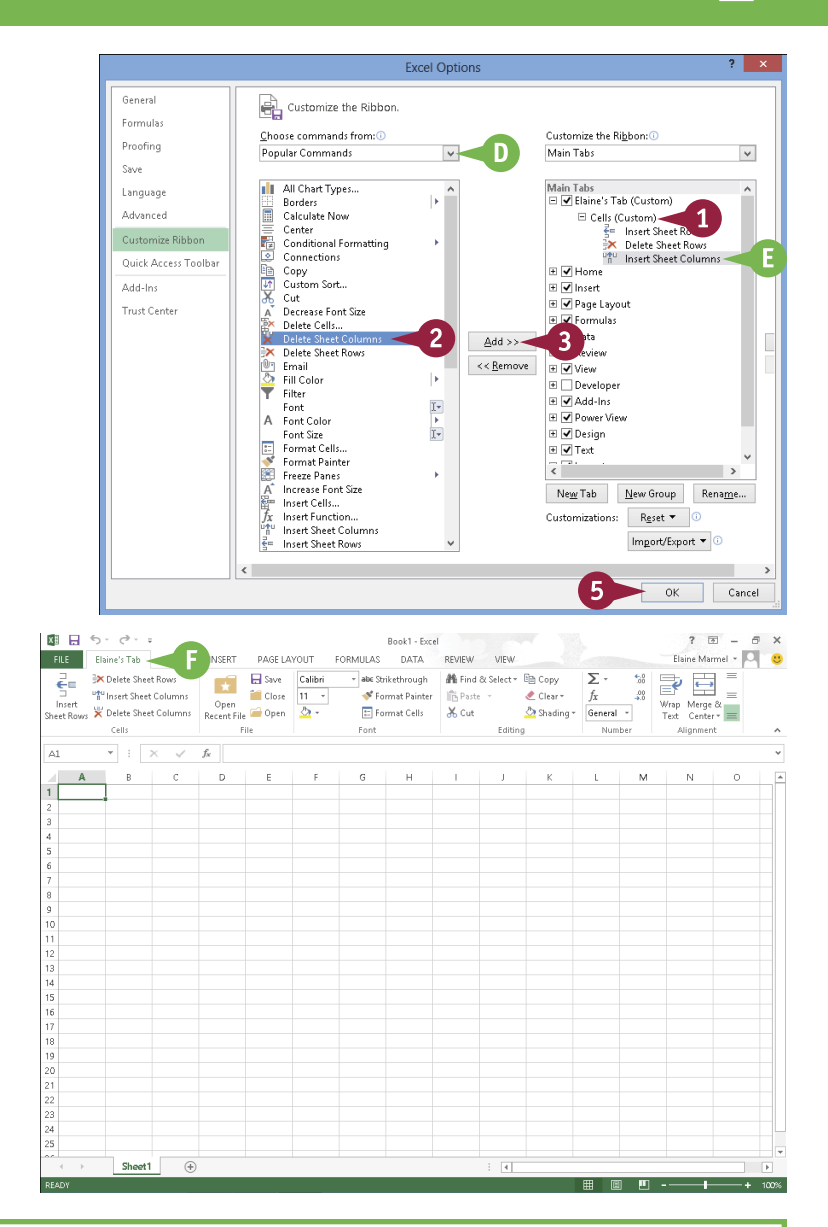

#### **TIPS**

#### **How do I assign keyboard shortcuts to the buttons I add to my group?**

You do not need to assign keyboard shortcuts; the program assigns them for you, based on the keys already assigned to commands appearing on the tab where you placed your group. Be aware that you can place the same button on two different tabs, and if you do, the program assigns different keyboard shortcuts to that button on each tab.

#### **What can I do if I decide that I do not want a custom tab on the Ribbon?**

Reopen the program's Options dialog box and deselect the check box beside the tab you created ( $\blacktriangledown$  changes to  $\Box$ ). Click **OK**. When the program redisplays the Ribbon, your tab will not appear.

# <span id="page-27-0"></span>**Customize the Quick Access Toolbar**

The Quick Access Toolbar, or QAT, is located in the top-left corner of the program window above<br>the File and Home tabs. It offers quick access to the frequently used Save, Undo, and Redo I the File and Home tabs. It offers quick access to the frequently used Save, Undo, and Redo commands. If you want, you can customize this toolbar to include other commands you use often, such as the Quick Print command or the Print Preview command, or any other command you want.

You can also reposition the QAT so that it appears below the Ribbon instead of above it; and, if you change your mind, you can put the QAT back above the Ribbon.

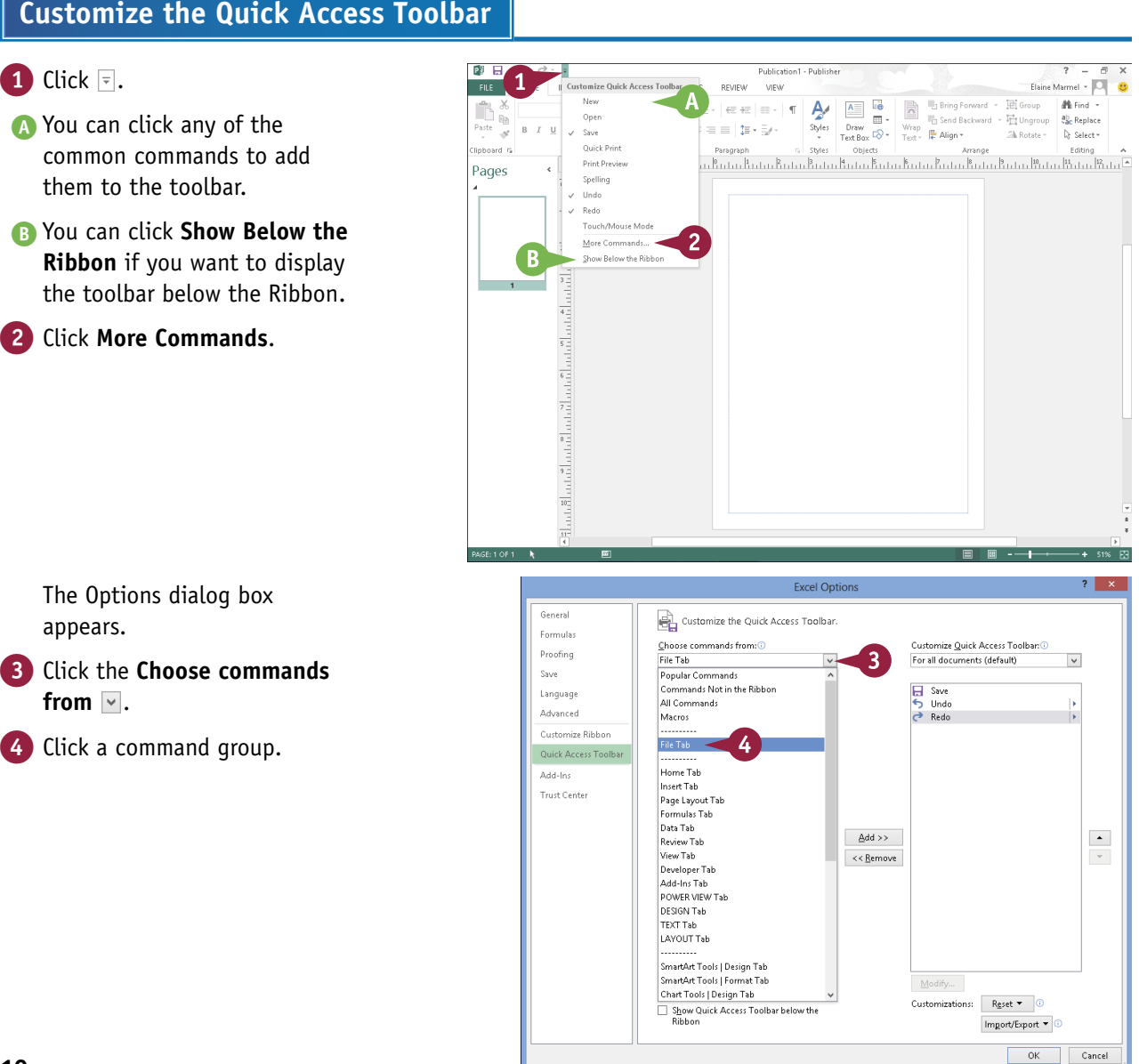

**Excel Option** 5 Click the command that you  $\frac{1}{\text{Gens}}$ Customize the Quick Access Toolbar. want to add to the toolbar. Formula Choose commands from: 0 Customize Quick Access Toolban (1) **Droofing** File Tab  $\vert \vee \vert$ For all documents (default)  $\vert \vee \vert$ **Cause** <Separator> **El** Save Language H save<br>う Undo<br>♂ Redo Accessibility Checker C Office adds the command. Advanced Add a Digital Signature 高高 Check In <sup>\*</sup> Close Customize Ribbo Check Out 5 You can repeat Steps **3** to **6**  $\Box$ Close  $\blacksquare$ 国 Compatibility Add<sub>ela</sub> Convert to an Office Open XM... to move additional buttons Trust Center ē Discard Check Out Document Management Server to the toolbar.  $\frac{1}{\sqrt{2}}$  Edit Line Edit Links to Files  $\triangle$ dd >>  $\rightarrow$ 6  $\blacktriangle$ || Email<br>श्की E-mail as PDF Attachment<br>श्की E-mail as XPS Attachment<br>र्िे Enable Editing  $<< \underline{\mathsf{Remove}}$  $\mathbf{v}$ of the training<br>Excel 97-2003 Workbook<br>Encycle 97-2003 Workbook<br>Encel Macro-Enabled Workbook<br>Encel Macro-Enabled Workbook **Excel Workbook** Exit Inspect Document **B** Internet Fax<br>**B** Mark as Final Modify... Customizations:  $Reset = 0$ Show Quick Access Toolbar below the<br>Ribbon Import/Export  $\blacktriangledown$  $OK$ **D** The new command appears **Pi H Distriction** FILE HOME IN ERT PAGE DESIGN MAILINGS **REVIEW** VIEW on the Quick Access Toolbar.  $B^*_{\mathbb{R}}$  $\begin{array}{|c|c|c|}\n\hline\n\hline\n\text{A} & \text{B} & \text{B}\n\end{array}$ 田 Group 1 Bring Forward  $M$  Find  $\rightarrow$ Ą.  $\overline{\phantom{a}}\!\!\phantom{a}^{\prime}\!\!\phantom{a}^{\prime}\!\!\phantom{a}^{\prime}\!\!\phantom{a}^{\prime}\!\!\phantom{a}^{\prime}\otimes\cdots\otimes\phantom{a}^{\prime\prime}\!\!\phantom{a}^{\prime\prime}\!\!\phantom{a}^{\prime\prime}\!\!\phantom{a}^{\prime\prime}\!\!\phantom{a}^{\prime\prime}\!\!\phantom{a}^{\prime\prime}\!\!\phantom{a}^{\prime\prime}\!\!\phantom{a}^{\prime\prime}\!\!\phantom{a}^{\prime\prime}\!\!\phantom{a}^{\prime\prime}\!\!\phantom{a}^{\prime\prime}\!\!\phantom{$  $\overline{\mathbb{F}}$  Send Backward  $\rightarrow \overline{\mathbb{F}}$  Ungroup  $\begin{array}{c|c|c|c|c} \hline \text{Styles} & \text{lim} & \text{lim} & \text{lim} & \text{Send} & \text{Bend} \\ \hline \text{TextBox} & \text{V} & \text{Text} & \text{H} & \text{Asign} \times \\ \hline \end{array}$ Paste  $R - T$  $\overline{\phantom{a}}$ Sh Rotate - De Select -.<br>Tinhonyd m

### **TIPS**

6 Click **Add**.

7 Click **OK**.

#### **How do I remove a button from the Quick Access Toolbar?**

To remove a command, reopen the program's Options dialog box by following the steps in this section, click the command name in the list on the right, click the **Remove** button, and click **OK**. The button no longer appears on the toolbar.

#### **Are there other ways to customize the Quick Access Toolbar?**

Yes. You can add commands to the toolbar directly from the Ribbon. Simply click the tab containing the command that you want to add, right-click the command, and then click **Add to Quick Access Toolbar**. The command is immediately added as a button on the toolbar.

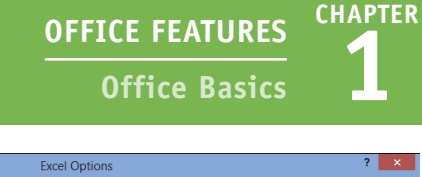

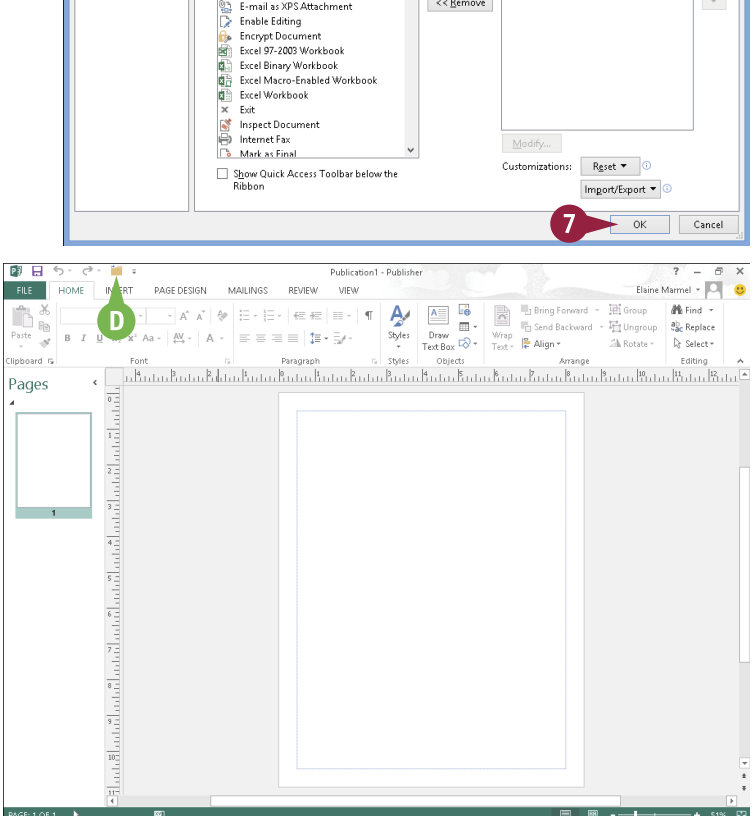

# <span id="page-29-0"></span>**Using an Office Program on a Tablet PC**

If you are using Office 2013 with Windows 8 on a tablet PC, you need to know some basic touch<br>I gestures. Using a tablet PC is a different experience than using a computer with a keyboard and **The 19th vou are using Office 2013 with Windows 8 on a tablet PC, you need to know some basic touch** mouse, but Windows 8 was built with the tablet PC in mind, so the touch gestures are intuitive and easy to learn.

On a tablet PC, you use your fingers (or sometimes a stylus, if your tablet comes with one) to run applications, select items, and manipulate screen objects. This might seem awkward at first, but just a little practice of the gestures in this section will make your experience natural and easy.

**Using an Office Program on a Tablet PC**

#### **Start a Program**

**Note:** This section uses Word to demonstrate gestures.

- Position your finger or the stylus over a blank spot toward the bottom of the Windows 8 Start screen.
- 2 Quickly move your finger or the stylus across the tablet screen called *swiping* — from the right edge to the left edge of the tablet.

Windows 8 displays the tiles on the right side of the Start screen.

3 Tap the Word tile to switch to the Desktop and open Word to the Word Start screen.

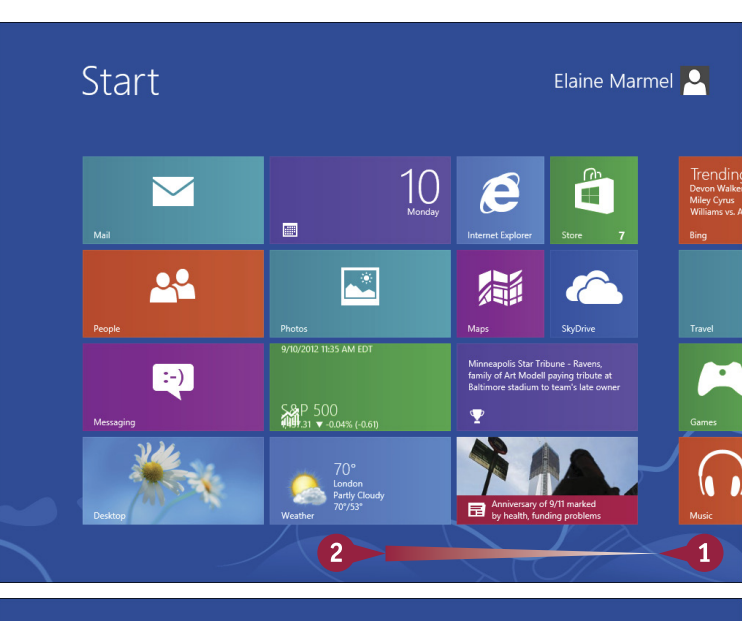

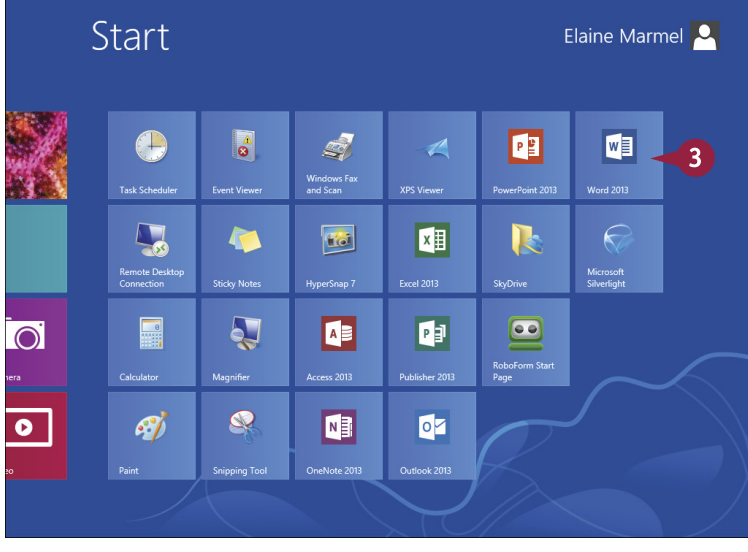